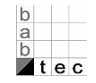

# **1. Firmware Updates with the eibPort Update Tool**

(For devices with the hardware version 2.1 2.1)

With the help of the **eibPort** Update Tool it would be able to load new firmware into the device. The update tool is a java program which runs in the most operating systems. Proceeding with this it is extremely important that the following hints will be read and observed exactly. If the update should fail the *eibPort* must be sent back to the manufacturer.

#### **1.1. Important preparations preparations:**

- $\checkmark$  First of all please backup your actual project if not done anyway. Through an update the **eibPort** will fall back to delivery settings, so the project data gets lost.
- $\checkmark$  For the update you will need the update tool and the image file oft he desired firmware. Additionally you will get a tool named "md5summer" and a md5 file which allows you to determine if the firmware image is correct.
- $\checkmark$  It is strongly recommended that you only perform the firmware update by having the eibPort in visibillity. The reply about the status of the update procedure the *eibPort* is giving out by his five LEDs. A firmware update over one or more networks away is not possible, you have to be in the same physical and logical network like the *eibPort* is.
- Do your **eibPort** runs with DHCP this should be disable disabled and the **eibPort** should get a static IP-address.
- √ During the firmware update the *eibPort* will fall back to factory defaults. That means that the ip-address 192.168.1.1 should not be used by another device like the router for example.
- $\checkmark$  You will be forced to change the ip-address of your computer, so please inform yourself previously how that works in case of your operating system. address of your computer, so please inform yourse<br>f your operating system.<br>**DPort** String and the admin users' password.<br>takes 15 minutes.<br>proceed as follows:<br>rify with the md5 checksum if the image file of the
- For the update you will need the **eibPort** String and the admin users' password.

The whole update procedure aproximately takes 15 minutes minutes.

### **1.2. Proceeding:**

Are all necessary preapartions done please proceed as follows:

- -Start the tool "md5summer" and verify with the md5 checksum if the im firmware is transferred correctly. For this purpose you open the file with the ending "md5". This file must be in the same folder like the image file which should be verified. verified.
- This file must be in the same folder like the image file which should be verified.<br>■ Is everything allright please start the update tool. In his help text all important informations and hints are summarized.
- **Below the help window on the left side you get shown all** *eibPorts* **which the update tool is** able to find in the local network. Is the device located in the same network it is marked with green background color, is located in another network it is marked with yellow background color. Beneath this display the main *eibPort* parameters are shown. Experienced users will now this from the Discovery Tool Tool.

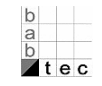

- **IDED 18 In case there are several eibPorts mounted it is able to identify the chosen eibPort by using** the "LED Test" function.
- -To apply an *eibPort* with a new firmware the device must be set into the so called "Rescue Mode". Eventually therefore the update tool must load the "rescue system software" into the device at first. This is happening automatically but causes that the process takes a little bit longer (since the firmware version 0.10.2 the device will be delivered with the rescue system).
- -Mark the desired *eibPort* in the left column and enter the *eibPort* string and admin password on the right hand side.

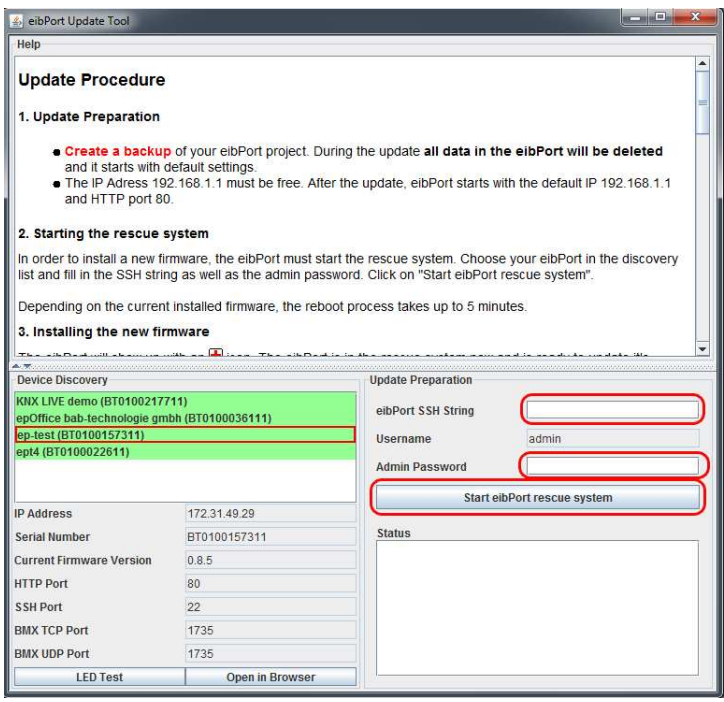

**Figure Figure 1: UpdateTool – Start eibPort rescue system** 

- -Hit the button "Start *eibPort* rescue system".
- In the status window beyond that you will be shown which actions will be executed. Is the eibPort already equipped with the rescue system, he will be rebooted with it. Is the eibPort not yet equipped with it will this step be done first. In the list of *eibPort*s on the left hand side the device will be first shown with blue colored background then. When the rescue system is active the *eibPort* then will shown with green colored background again and a red cross will appear in front of its name. In this moment the Power LED is orange, the LAN LED is blinking depending on network traffic and the BMX LED is flashing red.
- - Is the **eibPort** in rescue m mode also the view of the update tool changes and on the right hand side the request to choose the right firmware file appears. Please verify with the tool "md5summer" that the image file is correct, if not happened before.
- - Then please choose the right firmware file with the help of the according menu item item on the right side. With the button "Start **eibPort** update" the update procedure will be started. After the firmware file is loaded into the device the **eibPort** will be busy circa 5 minutes with checking the file. Now theBMX andEIB LED are flashing red at the same time.

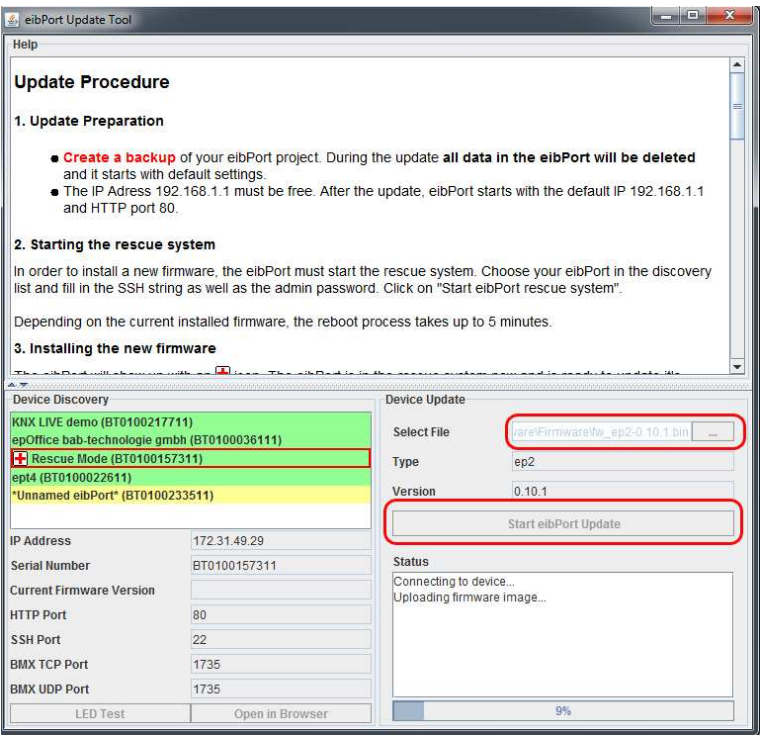

**Figure2: UpdateTool – uploading firmware** 

- **•** After succesfull validation the installation starts. This procedure again takes about 5 minutes. During that part all three LEDs in the middle are flashing red. The *eibPort* should not be disconnected from its power supply in any case. This can cause irreparable damages in the software so that the device hast to be sent in.
- - When the new firmware is installed the **eibPort** reboots. After that he is located with factory settings in the network. He has now the ip-address 192.168.1.1 and the password for the user "admin" is "**eibPort** " again.

**Hint: Please consider when restoring a backup file that you are not able to restore younger pr project files into elder version!!**

-Connecting to the *eibPort* again you have to configure your computer with the same address range settings. Beyond that you have to be sure that not you router or another network device is using the ip-address 192.168.1.1!

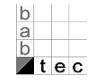

## **2. Firmware updates pdates over internet**

(for all devices with the hardware version 2.0 and 1.0)

Firmware updates of older hardware versions happen, done by the company b.a.b-technologie gmbh, over an internet connection to the *eibPort*. To request a firmware update like this it will be enough to send an email to **info@bab-tec.de**. The updates normally happens in a four week cycle. The exact date is communicated by email then.

### **2.1. Proceeding for hardware hardware-version 2.0 resp. 1.0**

- $\checkmark$  It is strongly recommended that you backup your project before the update happens. Under certain circumstances your project can get lost with the update procedure. It is strongly recommended that you backup your project before the update happens.<br>Under certain circumstances your project can get lost with the update procedure.<br>Furthermore the user specific data like your access inform back to default values. With the backup file those s settings can easily be restored.
- back to default values. With the backup file those settings can easily be restored.<br>► Please provide the **eibPort** at the update day on the ssh, http and bmx port. The ports must be forwarded in the router (not redirected). The **eibPort** ports can be changed if desired by browsing "System" > "configuration" > "advanced (bxd) EIB settings".
- $\checkmark$  The email with the update request should contain the following informations: <static or dynamical address of the router>, <portnumber(s)>

**Hint: An Update using a VPN connection is only restricted possible and must be checked beforehand. beforehand.** 

The update is happening sometime during the update day. When the update is done you will be informed by mail.

**Hint: Do you want to join the pleasure of the latest firmware also it is first necessary necessary to apply your eibPort** with the newest hardware. Because this contains more memory space the further developing <u>eibPort with the newest hardware. Because this contains more memory space the further developing on the older hardware<br>on the older hardware was not continued. If you are interested in ,upgrading' your *eibPort* hardware</u> **please contact info@bab-tec.de.**